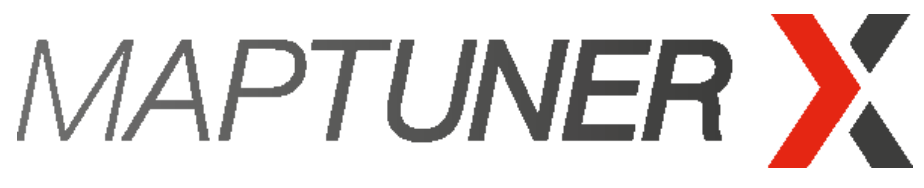

**Performance under control.**

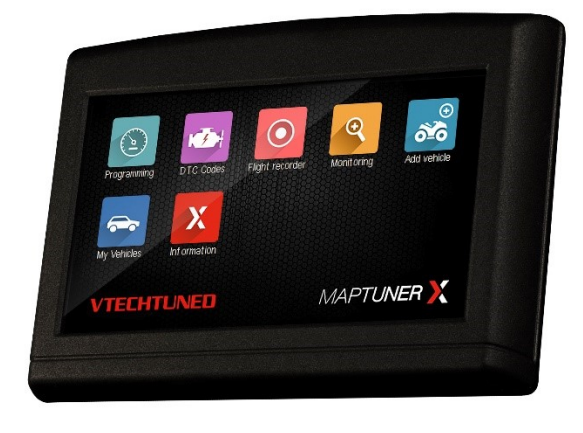

# **Yamaha Sidewinder Quick Start Guide**

#### **Parts Required**

- **VTECHTUNED Maptuner X [01-MTX-VTECH]** Hand-held unit with full color and touch screen display makes it easy to load performance tunes into your vehicle.
- **Micro USB Cable [01-MT015]** For connection from Maptuner X to computer system.
- **Maptuner X Yamaha Sidewinder Cable**  Programming cable for Yamaha vehicles. Connect Maptuner X directly to vehicles OBD communcation port.
- **VTECHTUNED Tuning License** Purchase 1x Tuning License for each BRP vehicle that you want to tune. This license gives you complete access to tuning library. Switch between performance tunes and then back to stock if you wish. NOTE! There are two different license types, Spark License – For natural aspirated vehicles. **[01-MT.LIC]** Standard License – For supercharged vehicles. **[01-MT.LIC.2]**

**Download and install latest MyMaptuner PC Program.**

#### **<https://maptuner.se/download/Default.aspx>**

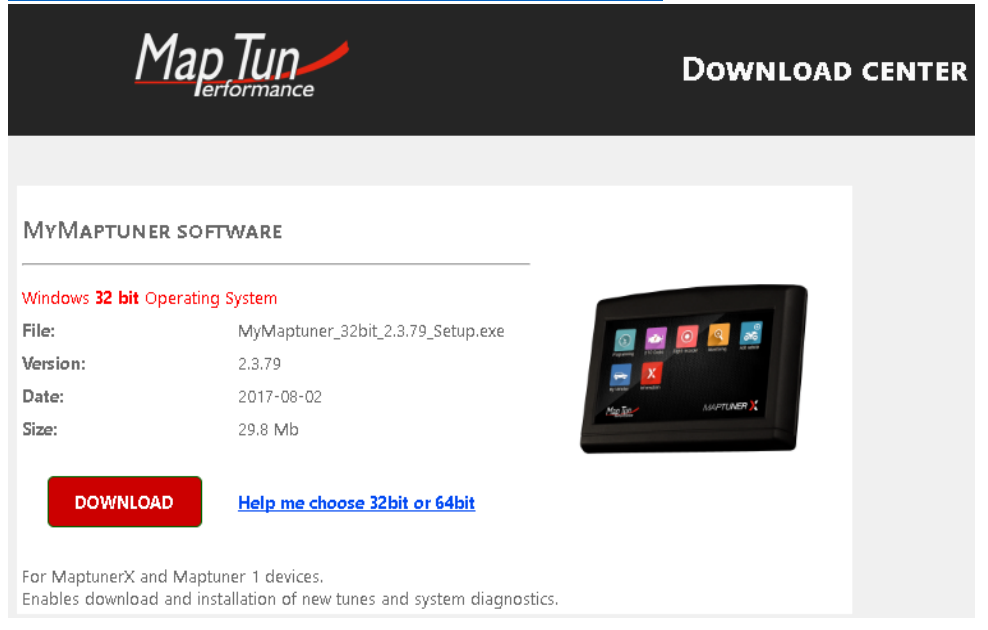

## **Step 2**

**If you have purchased complete tuning bundle from Maptun Powersports web shop, you will find your login details in email that has been sent out to you.** 

**If not, you need to create a new account using the link " New user.."**

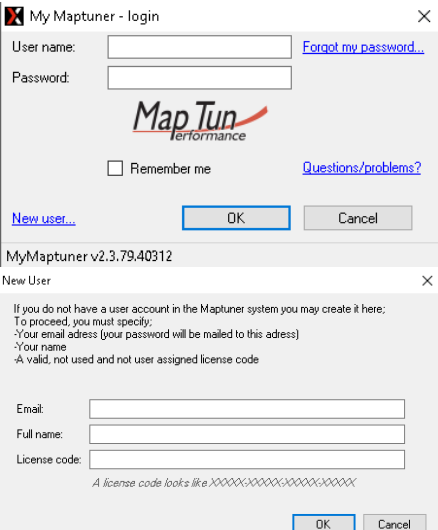

**Your login details will be emailed to you upon completion of the form.**

**Plug Maptuner X in to your computer and click on "Synchronize" button. Maptuner X will now go online and update to the latest firmware.**

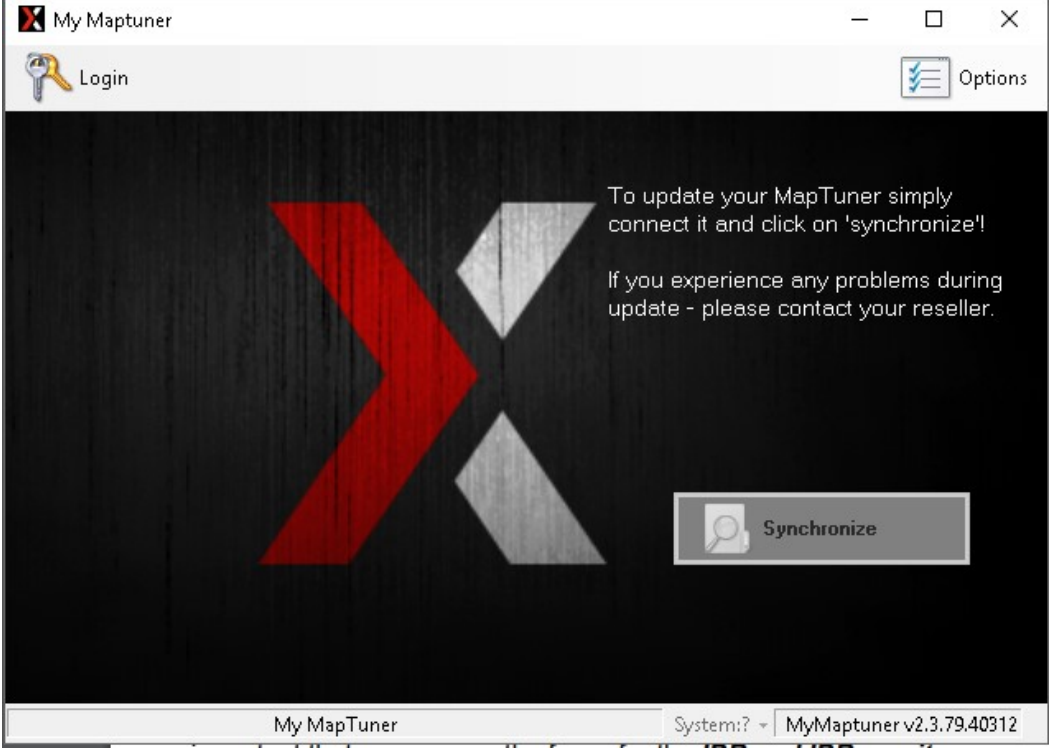

**Unplug Maptuner X from computer**

 **Remove both side of engine area.**

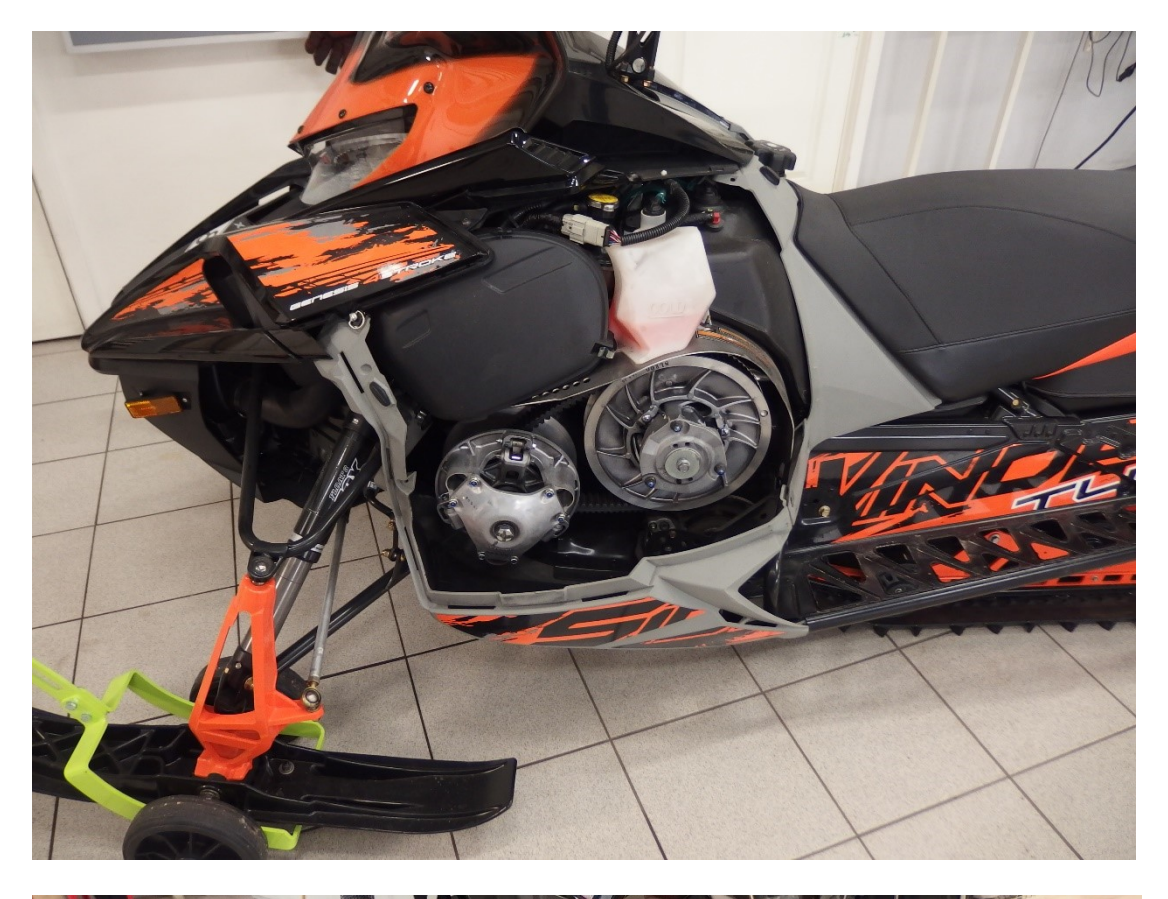

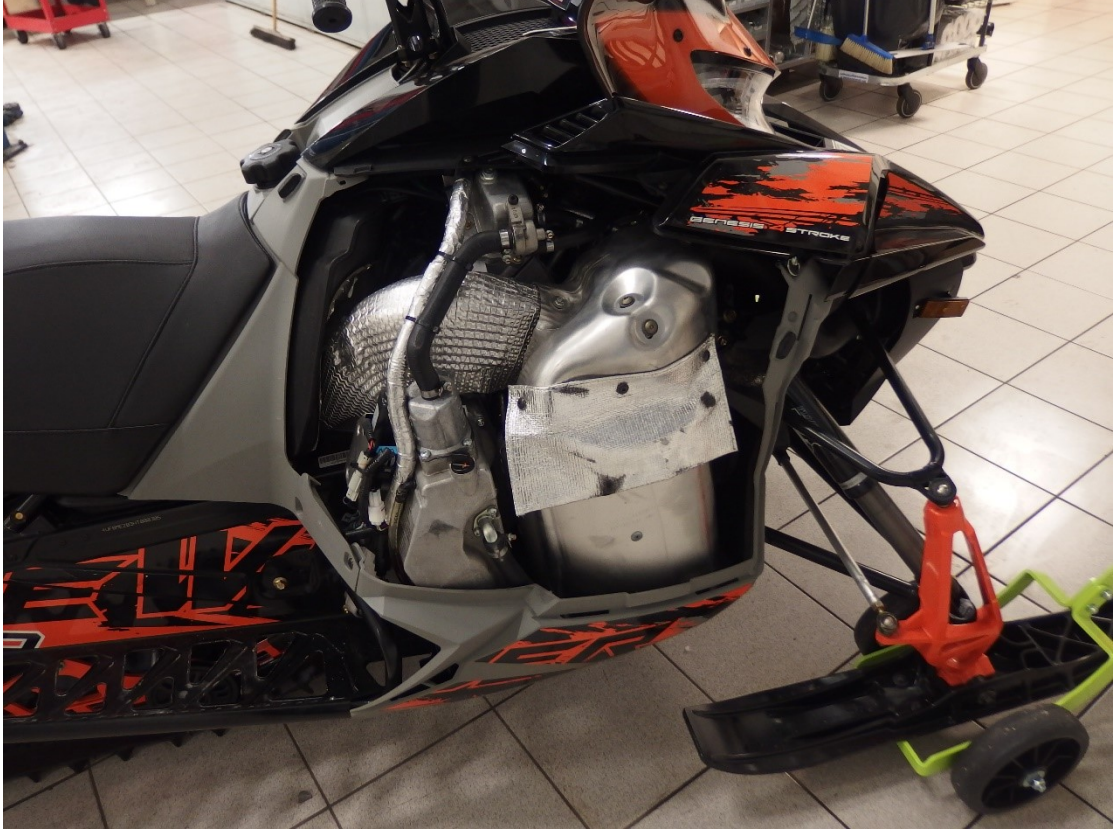

**Remove the screws on both side and disconnect the cable from cluster. Remove the hood by pulling it forward.** 

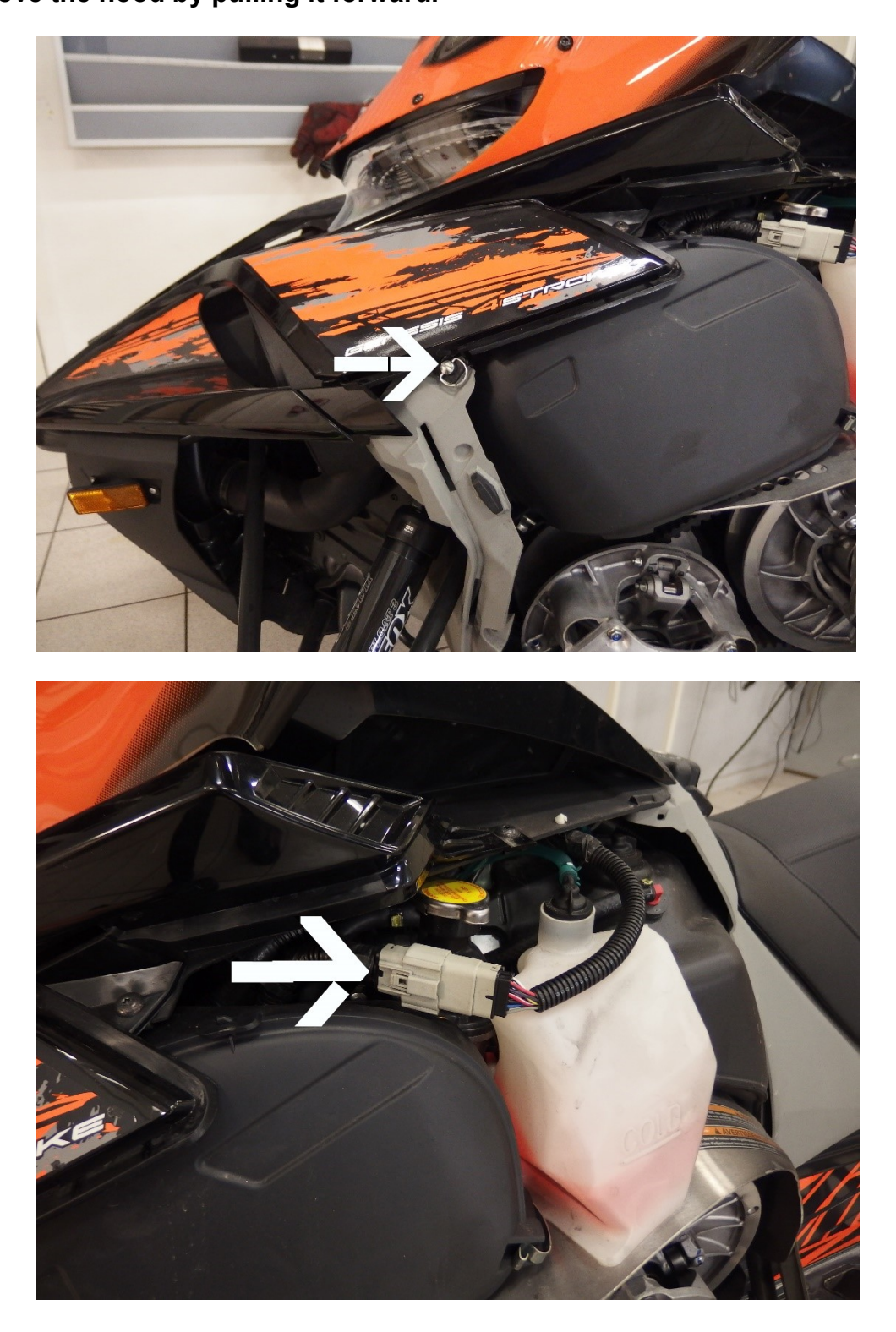

**Remove hose clamp for blow off valve and intake. Keep hose away so you can reach ECU.**

**Remove rubber strap that is holding ECU.**

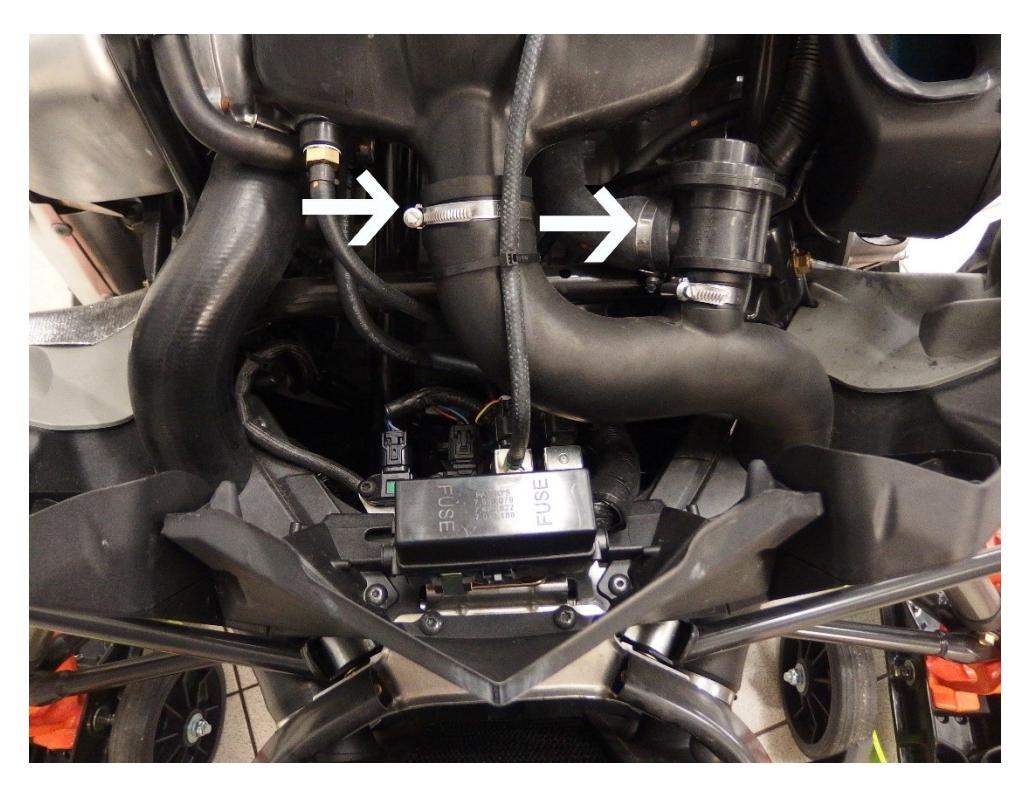

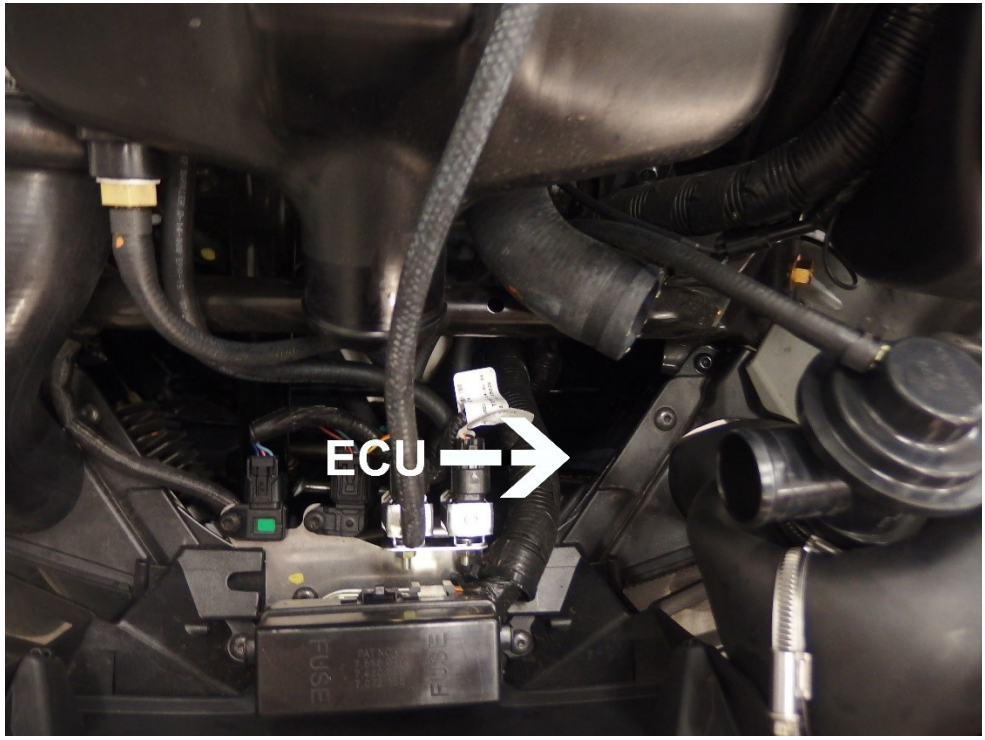

**Pull up ECU on left side of fuse box and disconnect all connectors.**

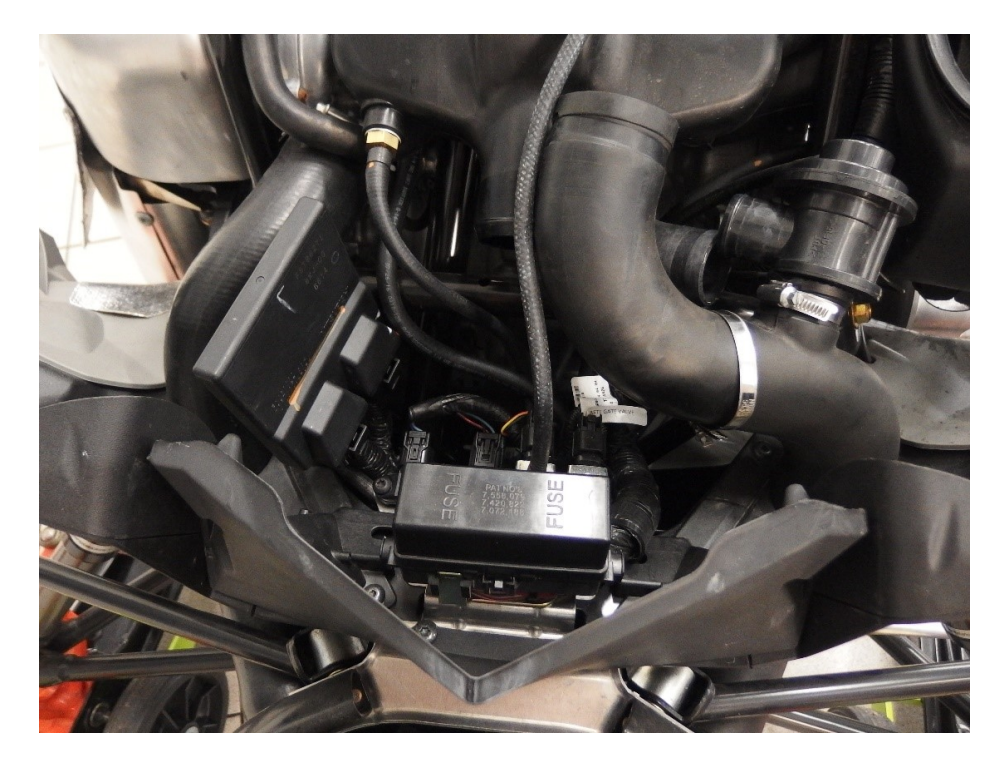

## **Step 8**

**Remove seat by removing screw on the back of seat to access battery area.**

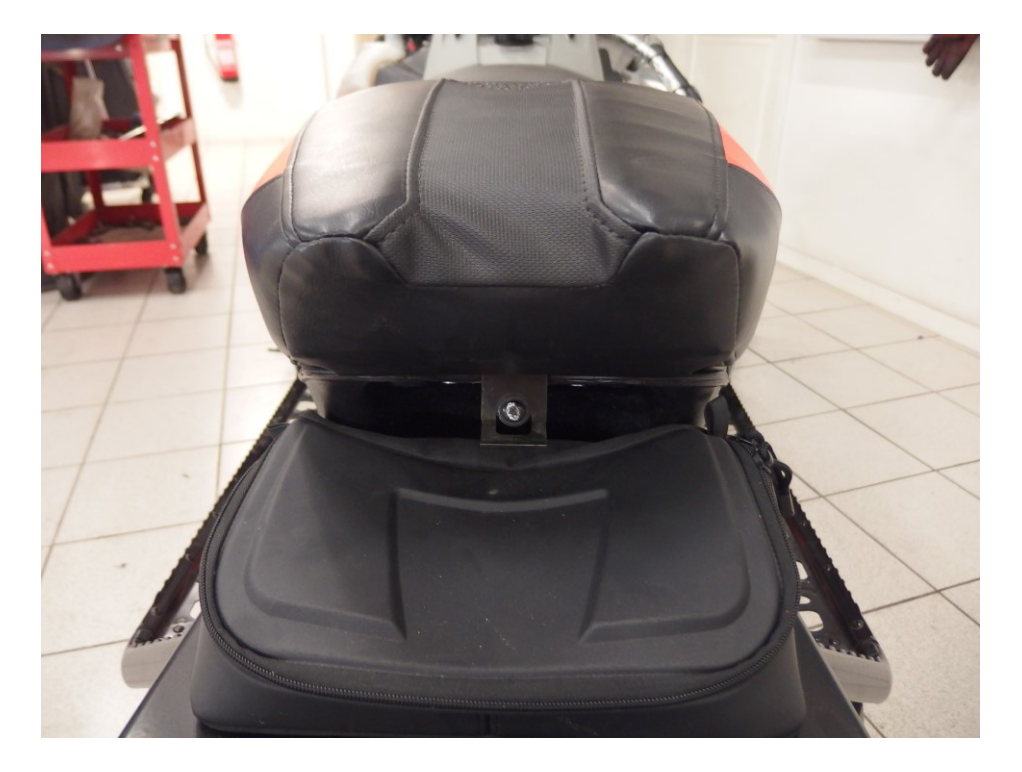

**Connect Maptuner X with Yamaha Sidewinder Cable to ECU and battery.** 

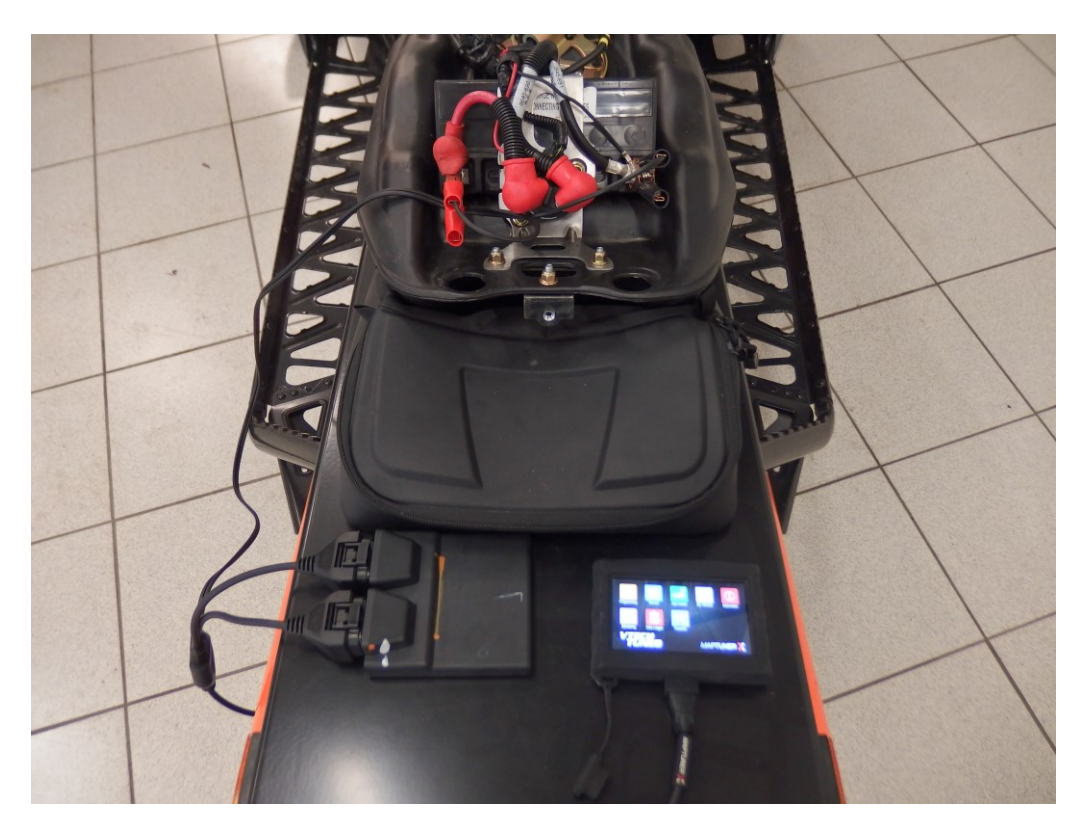

## **Step 6**

**Now press Add Vehicle** 

**Your vehicle will now be identified and stored on the Maptuner X in APP "My** 

**Vehicles"** 

**After vehicle is loaded, disconnect Maptuner X from vehicle.** 

**Plug Maptuner X in to your computer using the USB- cable and click the synchronize button.** 

**Maptuner X will now go online and update firmware.**

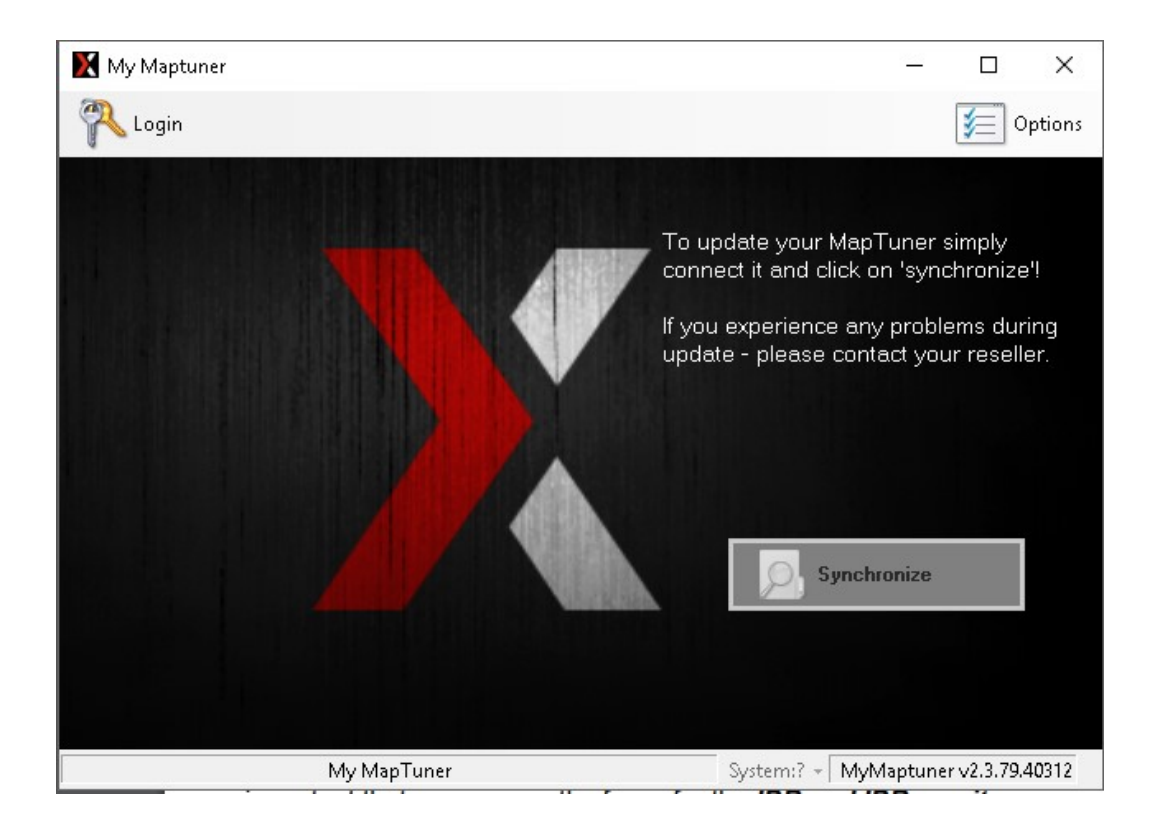

**You will now need to choose your device, select Maptuner X.**

**Your screen should look like this:**

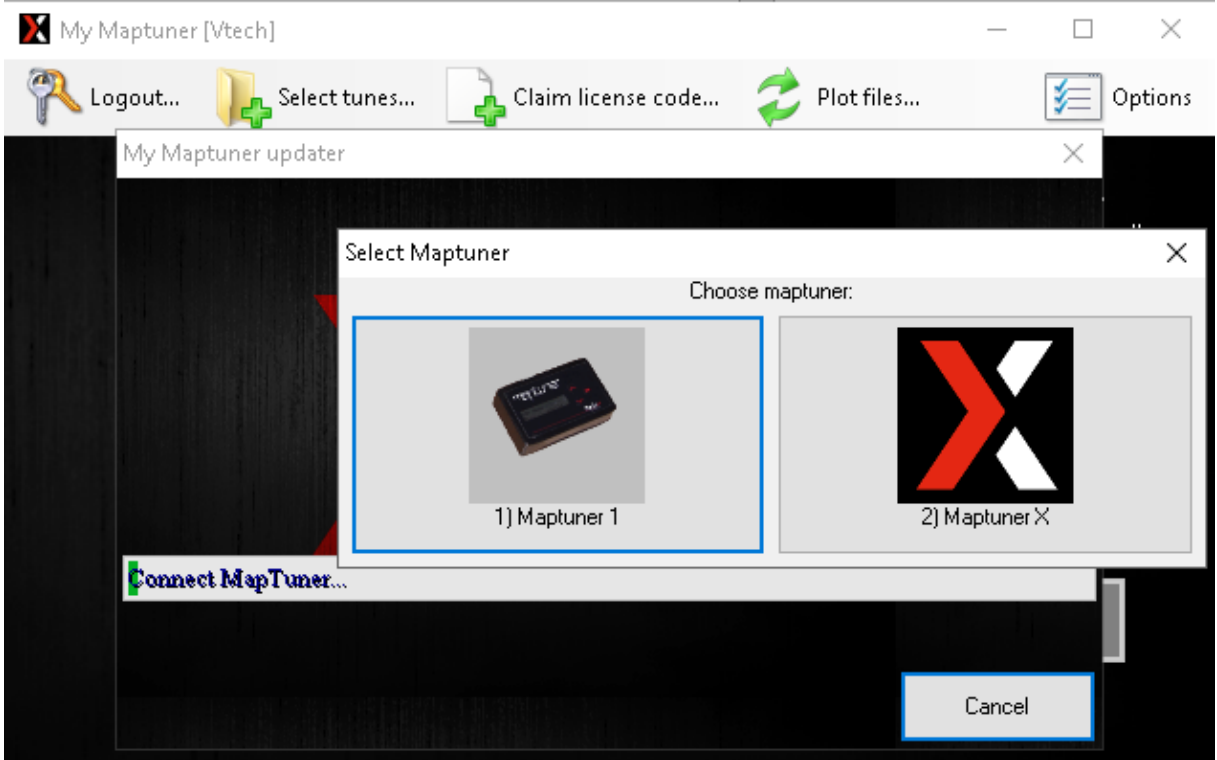

## **Step 10**

**Now you will be able to select tunes from our tuning library.** 

**If you are a first-time user your license code will be stored and ready for use as soon as you select any software.** 

**Once you have tunes selected you need to synchronize again for download.**

**Tuning license can be bought from <https://www.maptunpowersports.com/licenses>**

**Disconnect Maptuner X from computer.**

### **Step 12**

**Press My Vehicles to confirm that your vehicle VIN is active.** 

### **Step 13**

**Press the programming APP** on Maptuner X display.

#### **Step 14**

**Select the tune you want to flash to the ECU and press "Next". Make sure you have all necessary parts for the tune.**

#### **IMPORTANT!**

**Installing the wrong tune for your hardware setup may lead to poor performance and/or engine damage.** 

**Maptun Powersports VTECHTUNED is not responsible for any substitution in parts or other modification that lead to poor performance or engine damage.**

**Once flashing is finished, disconnect Maptuner X from vehicle and reconnect all original ECU and battery connectors. Replace electrical box cover and test start engine.**

**The tuning process is now complete!**

**Thank you for choosing us as your tuning supplier.**

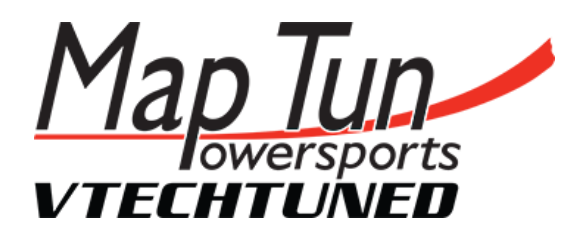

**For sales and support questions, please contact:**

**[info@maptun.com](mailto:info@maptun.com)**

**+46 (0) 19 – 23 70 30**